# **Karrera Amaierako Proiektuak eta Gradu Amaierako Lanak gestionatzeko eskuliburua**

**Zuzendariaren/tutorearen profila**

2014ko ekaina

Gestio Akademikoaren Atala Graduko Ikasketen Zerbitzua Gradu Ikasketen eta Berrikuntzaren arloko Errektoreordetza

# **ZUZENDARIAREN/TUTOREAREN PROFILA**

UPV/EHUko irakasle guztiek "Irakasle" profilean sartzerakoan "Karrera Amaierako Proiektuak – Gradu Amaierako Lana" atalean sartzeko aukera dute.Euren ikastegiko gestiora sar daitezke, baita eskolak ematen dituzten ikastegiko gestiora ere, azken hau euren ikastegia ez bada. Halaber, beharrezkoa izanez gero, beste ikastegi batean ere alta eman dakieke.

Horrez gain, "Proiektuen/Lanen proposamenen arduraduna" rola eman bazaio, zuzendari gabeko ikasleek proposatutako KAPak/GRALak agertuko zaizkie, horiek baliozkotzeko.

Irakasleek honako pantaila hau ikusten dute beren profiletik sartuta:

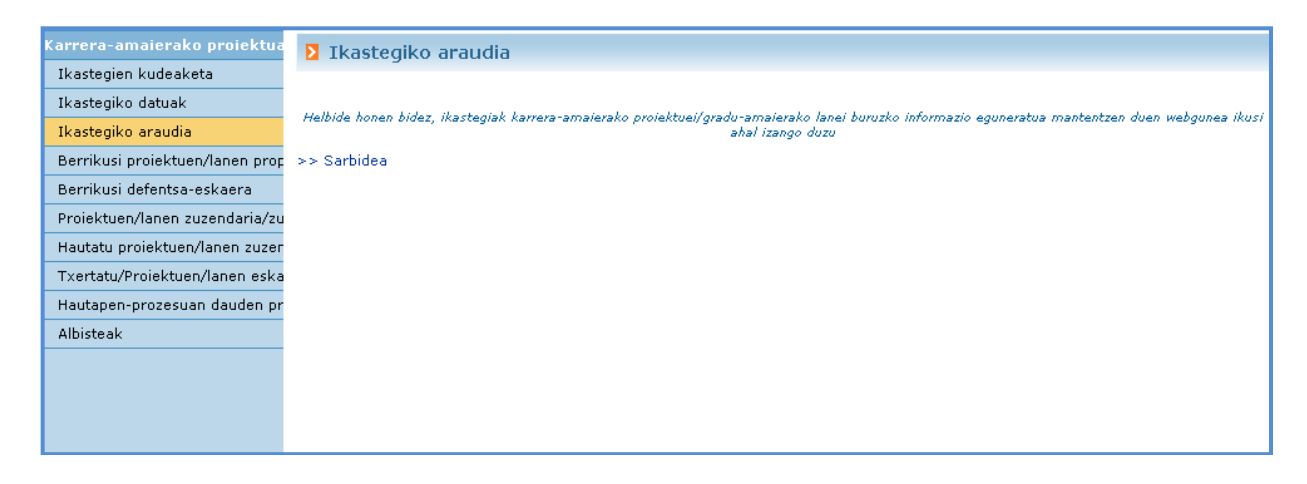

#### **1. irudia**

"Ikastegien kudeaketa", "Ikastegiko datuak" eta "Ikastegiko araudia" aukeretan arduradunak parametroetan sartutako datuak ikusten dira.

# 1.1. **Berrikusi proiektuen/lanen proposamenak**

Atal honetan, irakasleak berrikusteke dauden KAPerako/GRALerako proposamenen zerrenda ikusiko du.

- Irakasle bakoitzak bera zuzendari moduan eduki nahi duten ikasleek egindako proposamenak ikusi ahal izango ditu.
- Horrez gain, ikastegiko "web-kudeaketa" den pertsonakzuzendaririk proposatuta ez duten ikasleek egindako proposamenak ikusiko ditu.

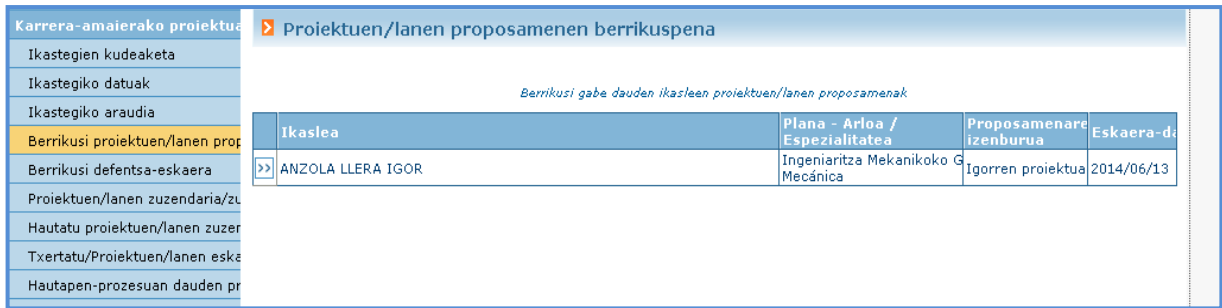

### **2. irudia**

## Horien xehetasunak ikusteko pantaila, 3. irudian ikus daitekeenaren antzekoa izango da:

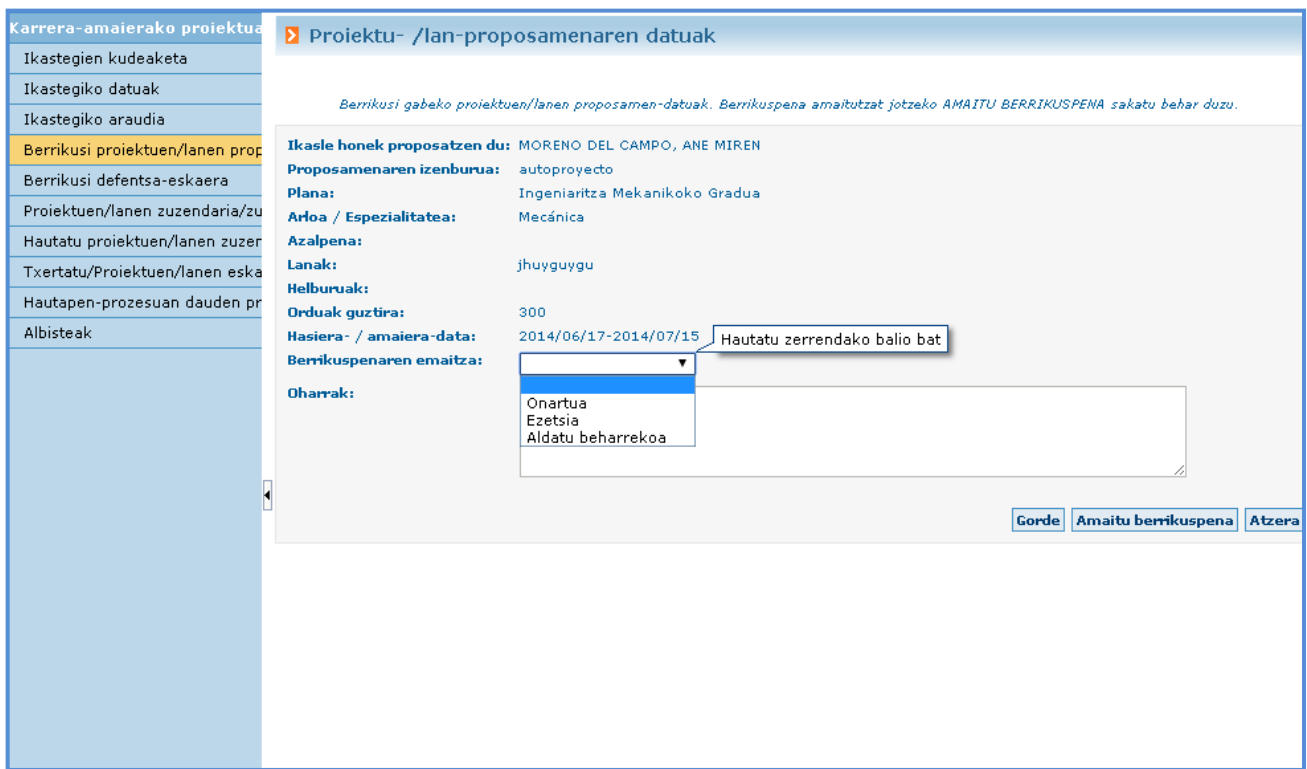

#### **3. irudia**

Proposamena "**Onartua"** izan daiteke. Hala izanez gero, proiektua baliozkotzeke geratuko da, ikastegiko arduradunak baliozkotu dezan eta esleipen prozesu berean proposamena egin zuen ikasleari eslei dakion.

Bestela, "**Ezetsia"** izan daiteke. Hala izanez gero, proposamena ez da aurrera joango.

Azkenik, **"Aldatu beharrekoa"** aukeratu daiteke. Kasu horretan, ikasleari proposamenaren datuak aldatzeko eta "Amaitu proposamena" botoia berriz sakatzeko aukera emango zaio.

**"Amaitu berrikuspena"** botoia sakatutakoan, berrikuspena bukatutzat emango da eta e-mail bat bidaliko zaio ikasleari berrikuspenaren emaitza zein izan den jakinarazteko. Horrez gain, berrikuspen hori desagertu egingo da berrikusteke dauden proposamenen zerrendatik.

# 1.2. **Berrikusi defentsa eskaera**

Atal honetan defentsarako eskaera eginda duten ikasleen KAPak/GRALak ikusiko ditu zuzendariak, horiek ebaluatu eta txostena egiteko. Taldekatutako KAPen/GRALen kasuan, defentsa eskaera esleitutako ikasle bakoitzak egin behar du.

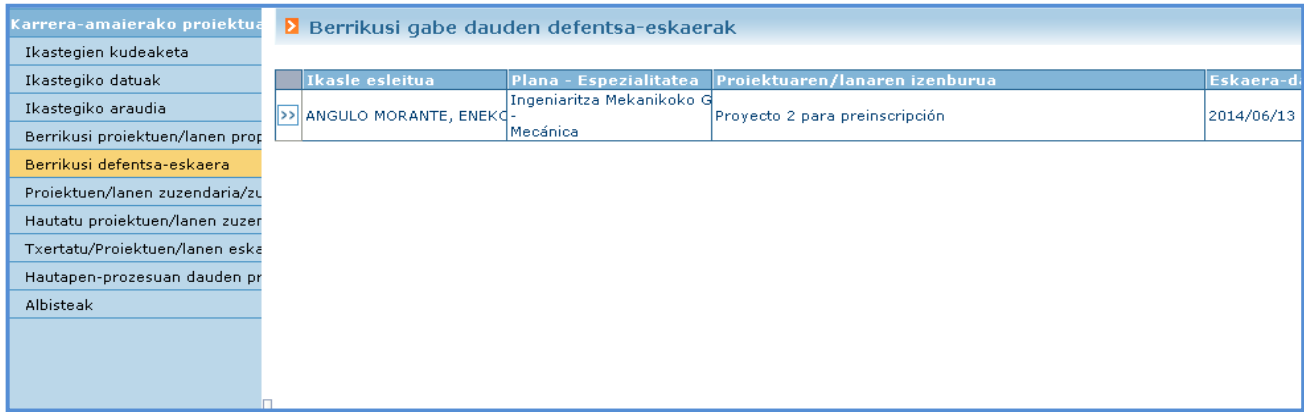

#### **4. irudia**

#### Horien xehetasunak ikusteko pantaila, 5. irudian ikus daitekeenaren antzekoa izango da:

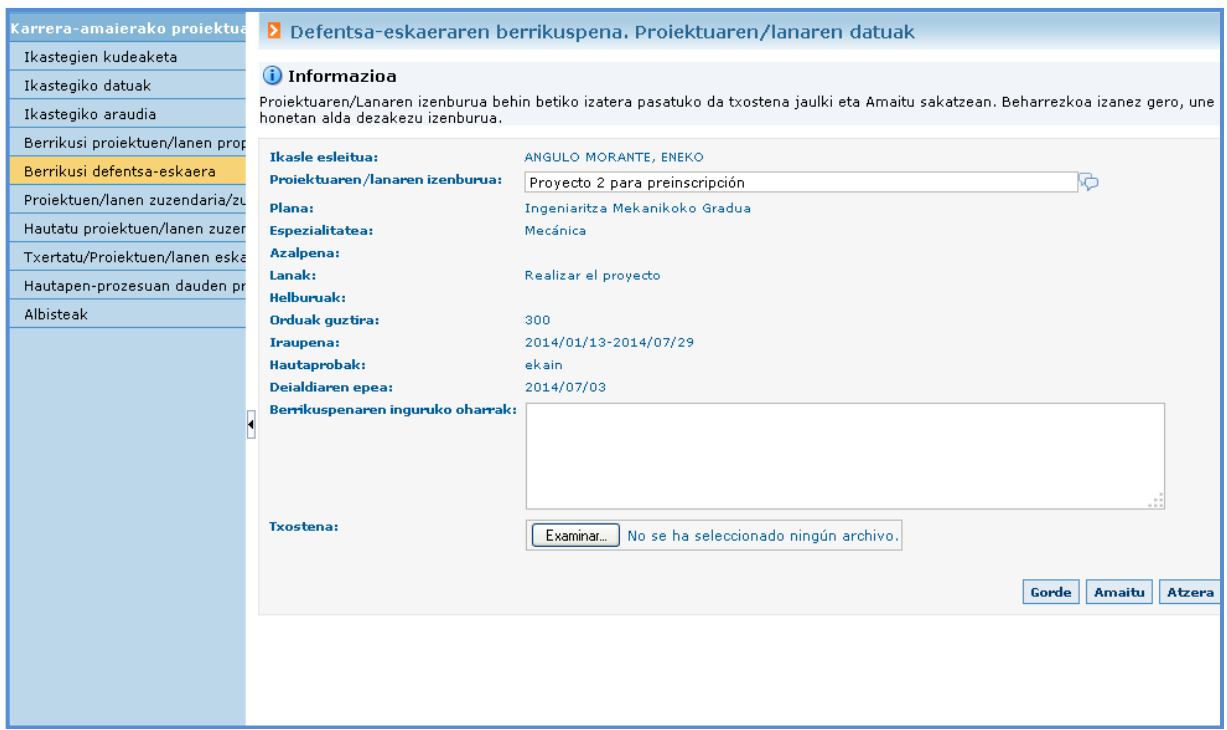

Proiektuaren izenburua aldatzeko aukera dago "Amaitu" botoia sakatzen den unera arte. Une horretatik aurrera izenburua behin betikoa izatera pasatuko da; hortaz, garrantzitsua da izenburua ondo dagoela egiaztatzea eta jatorrizko izenburuan aldaketaren bat egon bada, aldaketa horiek sartzea.

Txostena (defentsarako eguna eta ordua esleitutakoan ikasleek eta epaimahaiko kideek e-mail bidez jasoko dutena) gora kargatu behar da eta ondoko botoian sakatu: Amaitu

"Amaitu" botoia sakatutakoan errore mezu hau atera daiteke: "Ezin da amaitu berrikuspena: inkoherentzia dago deialdiaren eta matrikularen artean" (6. irudia). Kasu horretan, ikastegiko idazkariarekin hitz egin behar da ikaslea zein deialditakoa den egiaztatzeko.

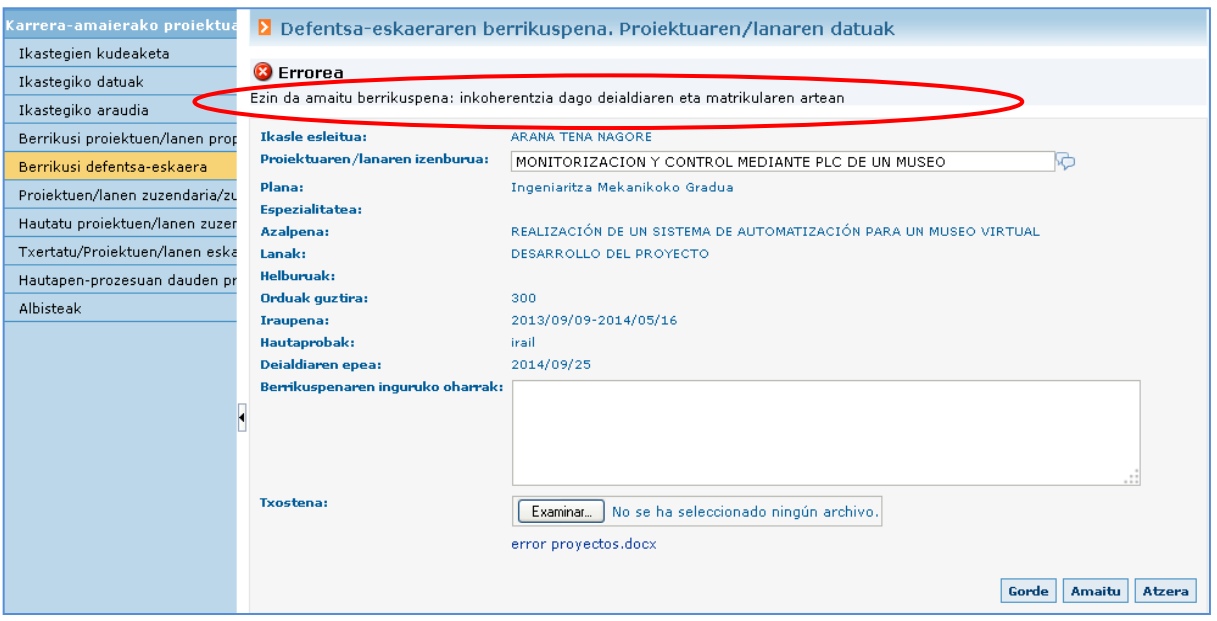

#### **6. irudia**

Berrikuspena bukatutzat joko da "Amaitu" botoia sakatutakoan. Une horretan e-mail bat bidaliko zaio ikasleari haren emaitzaren berri emateko.

Berrikuspena bukatutakoan, sistemak GAURreko taulak elikatu eta eguneratuko ditu epaimahaiak esleitzeko izapideak eta gainerakoak hasteko. GRAL batek zuzendari bat izateaz gain zuzendarikide bat ere badauka, informazio hori ez da irauliko biek berrikuspena "Amaitu" arte.

# 1.3. **Proiektuen/lanen zuzendaria/zuzendarikidea**

Atal honetan (7. irudia), KAPeko/GRALeko zuzendariak edo zuzendarikideak esleituta dituen KAPak/GRALak ikusi ahal izango ditu. Horietako bakoitzean sakatuta, batetik, xehetasunak ikusi ahal izango ditu (eskuineko botoiarekin sakatuz gero), eta bestetik, tutoretza orduak (ezkerreko botoiarekin sakatuz gero).

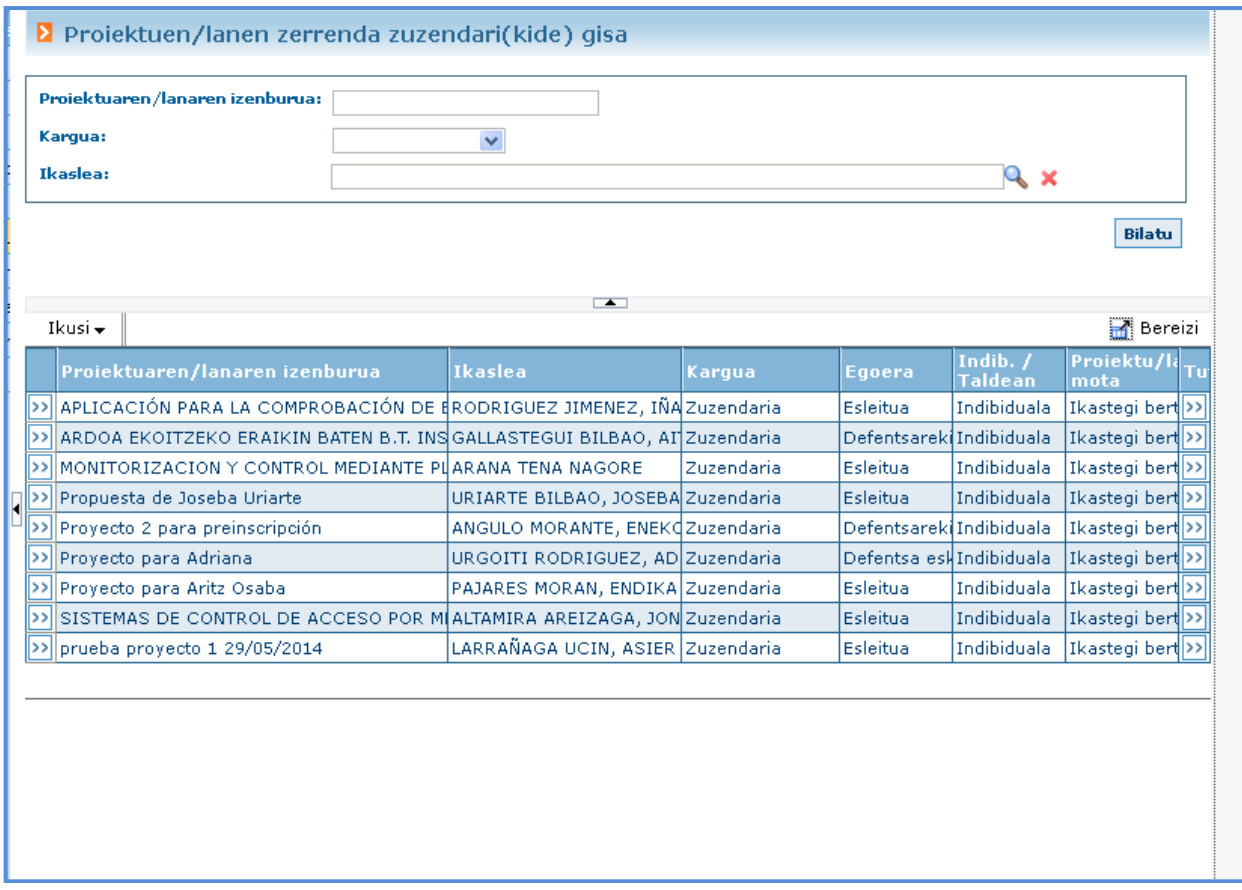

# **7. irudia**

# Ezkerreko aldeko **izatuaren arabatuan sakatuz gero (7. irudia)**, proiektuaren xehetasunak ikus daitezke:

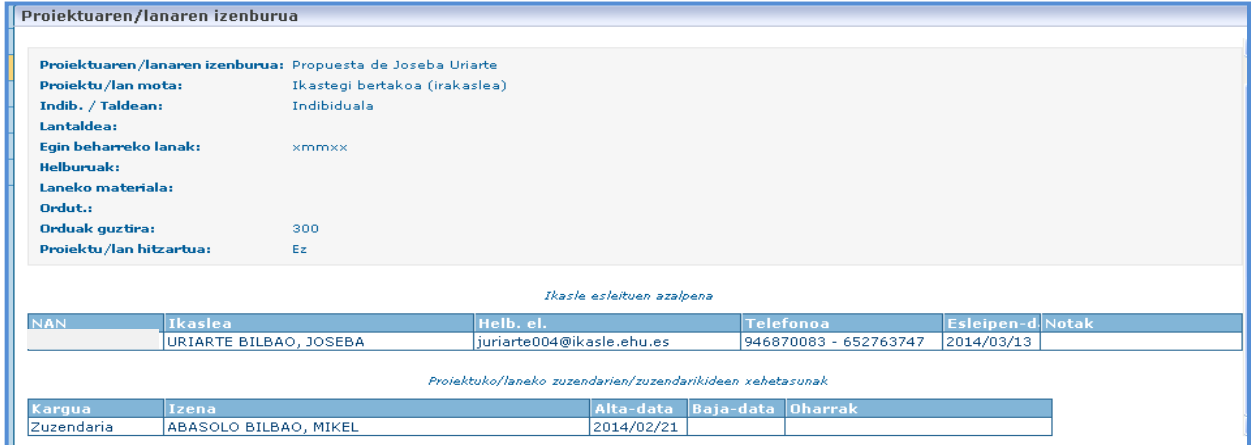

## **8. irudia**

# Eskuineko aldeko **izudian sakatuz gero (7. irudia), tutoretzen datuak ikus daitezke:**

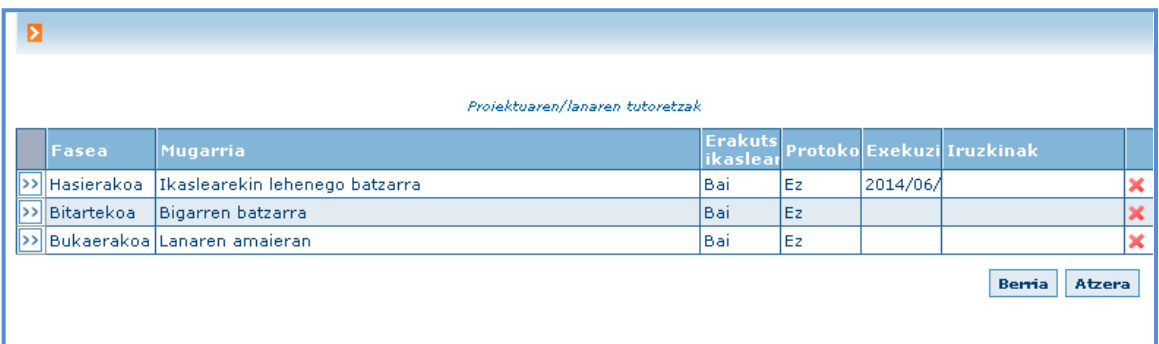

#### **9. irudia**

# 1.4. **Hautatu proiektuen/lanen zuzendaria**

Ikastegiko parametroek irakasleei aukera ematen badiete baliozkotuta dauden ikasleen proposamenak autoesleitzeko, menuaren aukera honetan zuzendaririk esleitu gabe duten KAPak/GRALak ikusiko dira.

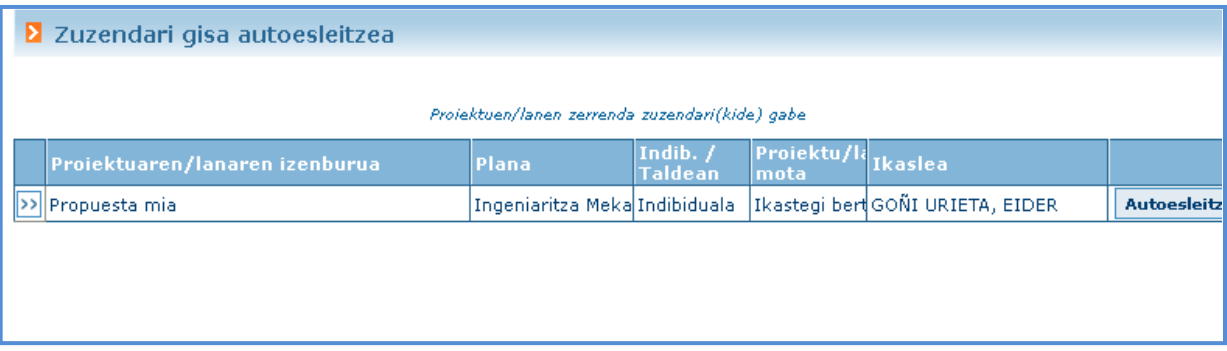

#### **10. irudia**

"Autoesleitzea" botoia sakatutakoan, irakaslea KAPeko/GRALeko zuzendari izatera pasatuko da.

# 1.5. **Txertatu / Proiektuen/lanen eskaintza**

Menuaren aukera honetan irakasleak bera zuzendari duten edo berak txertatu dituen KAPen/GRALen zerrenda ikusten du (irakasleari automatikoki esleitzen zaio proiektuaren zuzendaritza). Aukera dauka KAP/GRAL berri bat txertatzeko, baina horretarako 11. irudian agertzen diren datuak bete behar ditu, kontuan hartuta izartxoa (\*) duten eremuak nahitaez bete behar direla.

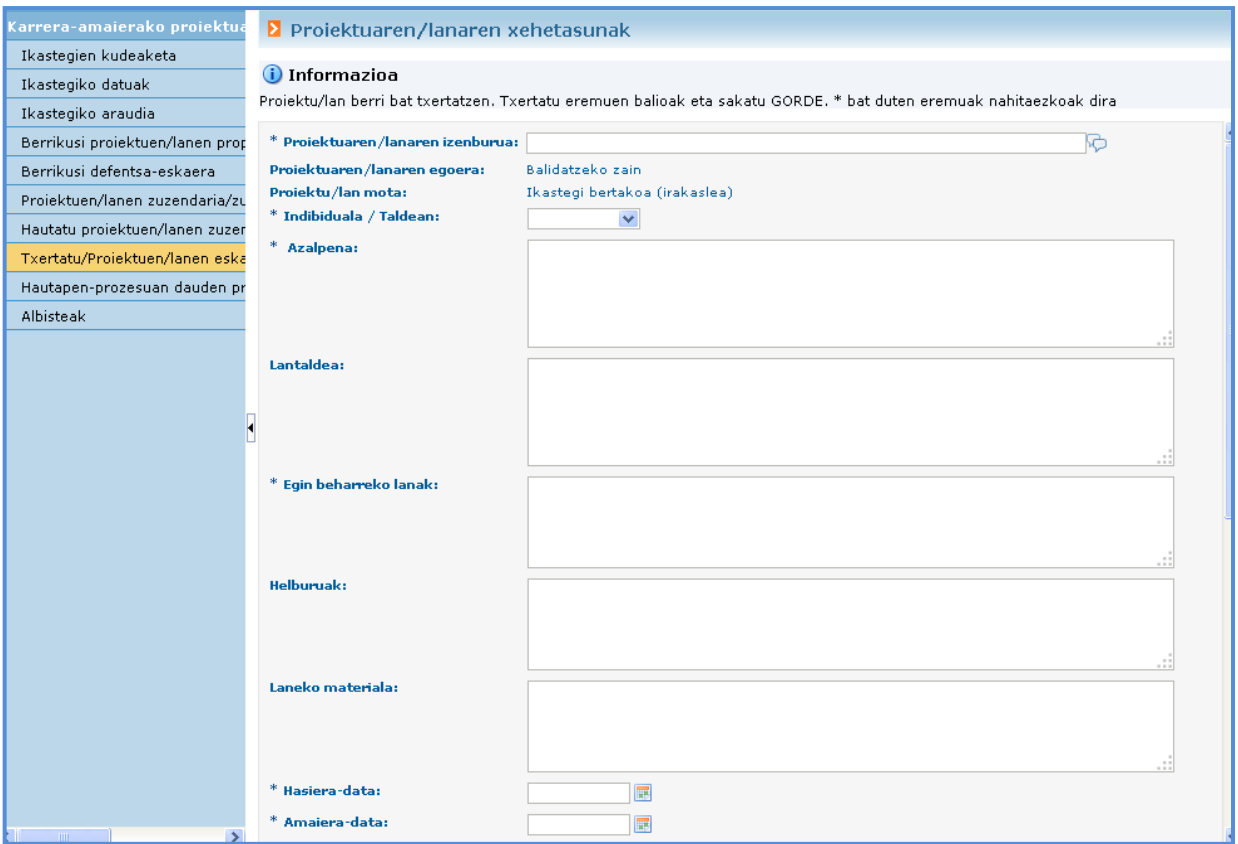

### **11. irudia**

# 1.6. **Albisteak**

Menuaren aukera honetan ikastegiko arduradunak sisteman jarritako albisteak edo abisuak ikus daitezke (irakasleak ikusteko modukoak direnak).

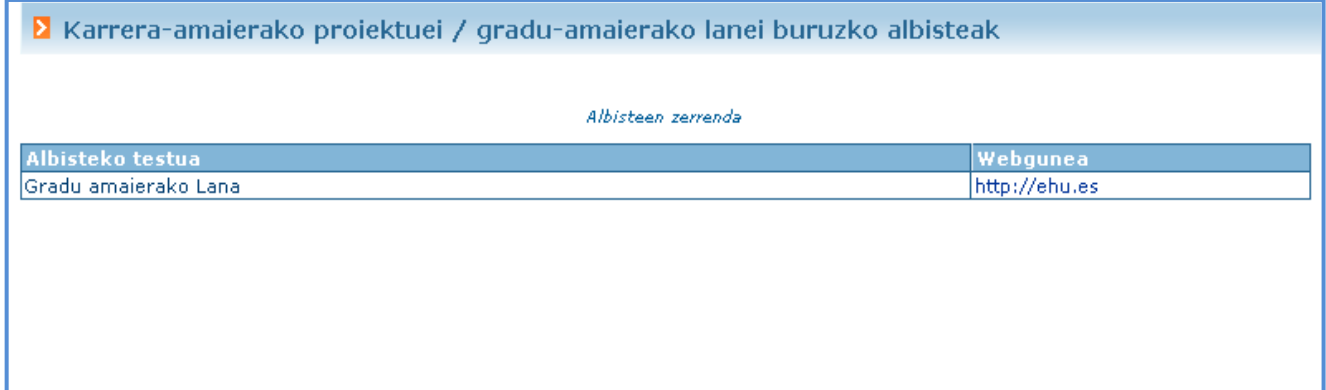

**12. irudia**